Manual Recurso - Criar Tabela Instrução SQL. FullCopyConvert Data

### **Sumário**

Bem-vindo ao FullCopyConvert Data! Estas instruções irão guiá-lo para criação de uma tabela através de uma instrução SQL.

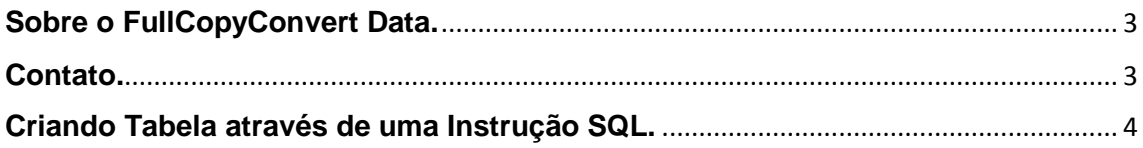

#### <span id="page-2-0"></span>**Sobre o FullCopyConvert Data.**

FullCopyConvert é uma ferramenta especializada em conversão e migração de dados, oferece uma forma confortável e fácil de converter suas informações de um banco de dados para outro. Com o FullCopyConvert você poderá converter as informações das seguintes bases de dados disponíveis.

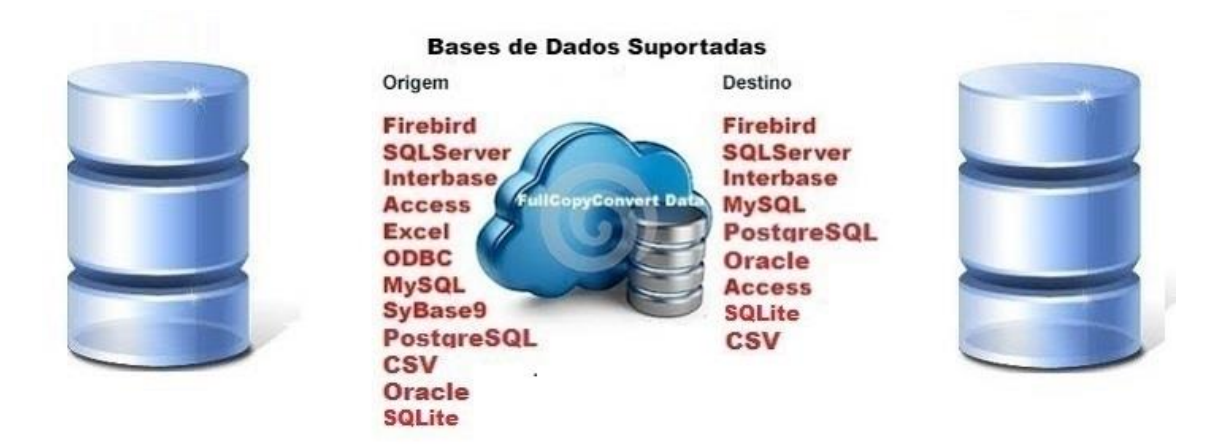

#### <span id="page-2-1"></span>**Contato.**

O suporte do FullCopyConvert Data é feito através de e-mail. É necessário apenas enviar um e-mail para [suporte@fullcopyconvert.com.br](mailto:suporte@fullcopyconvert.com.br) relatando o problema o ocorrido ou mesmo uma dúvida.

#### **Criando Tabela através de uma Instrução SQL.**

<span id="page-3-0"></span>Para iniciarmos esse processo de criação da tabela a partir de uma instrução SQL faz necessário atualizar o FullCopyConvert com a versão 5.1 ou superior, siga os passos abaixo.

- **1.** Caso não tenha a versão 5.1 ou superior faça o Download do atualizador em [www.fullcopyconvert.com.br.](http://www.fullcopyconvert.com.br/)
- **2.** Para iniciarmos o processo de criação da tabela, primeiro passo devemos acessar o FullCopyConvert e iremos acessar a 4ª (quarta) etapa ("Etapa 4 de 6 – Ligações Tabelas de Destino e Origem/SQL").
- **3.** Após acessar a opção mencionada anteriormente, clique com o botão direito do mouse sobre as "tabelas de destino" e selecione a opção "Criar Tabela de SQL", como demonstra imagem abaixo:

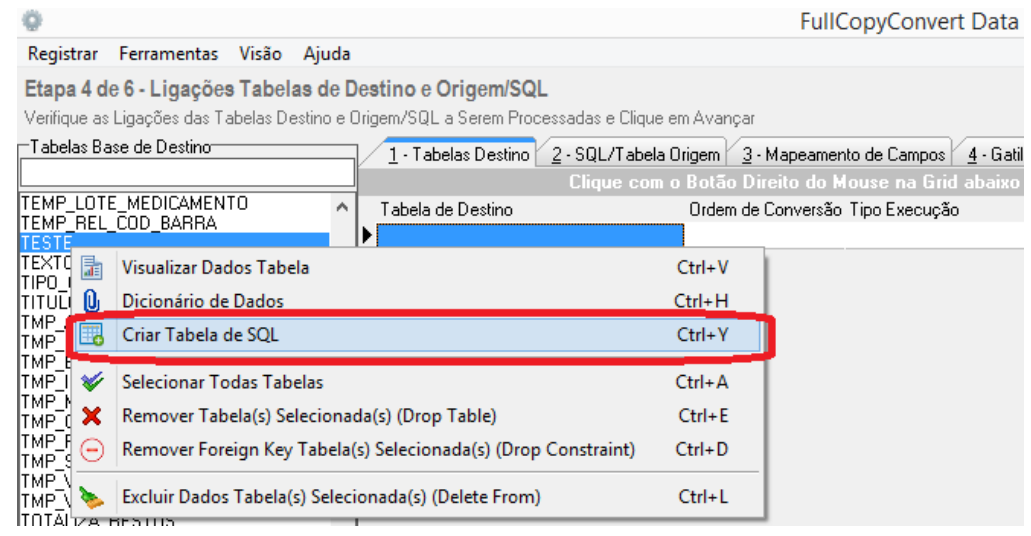

**4.** Após acessarmos a opção citada acima devemos clicar com o botão direito do mouse sobre a região demarcada na imagem

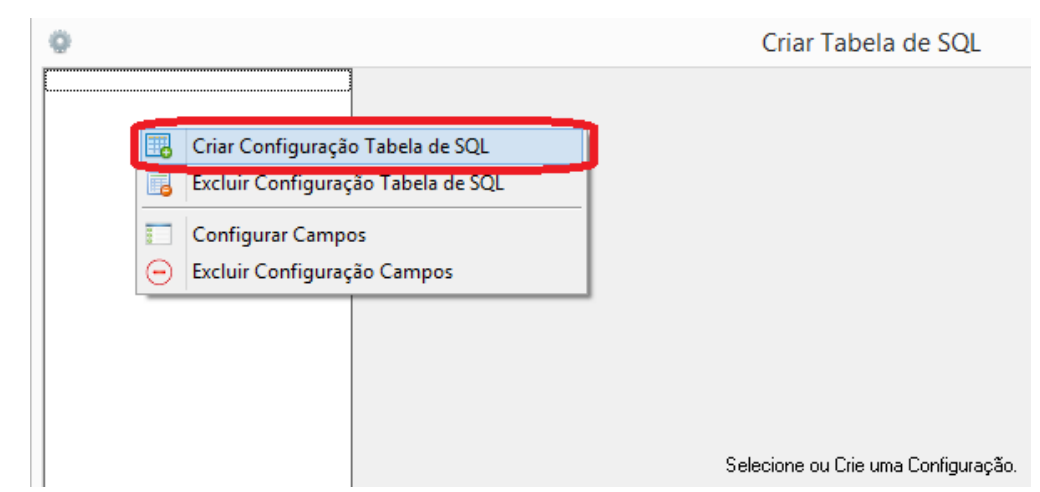

baixo e selecionar a opção "Criar configuração tabela de SQL":

**5.** Após clicar na opção de "Criar Configuração Tabela de SQL" o sistema irá solicitar o nome da pré-tabela que será criado no banco de dados de destino selecionado. Como demonstra imagem abaixo: Informe o nome da tabela e click em OK.

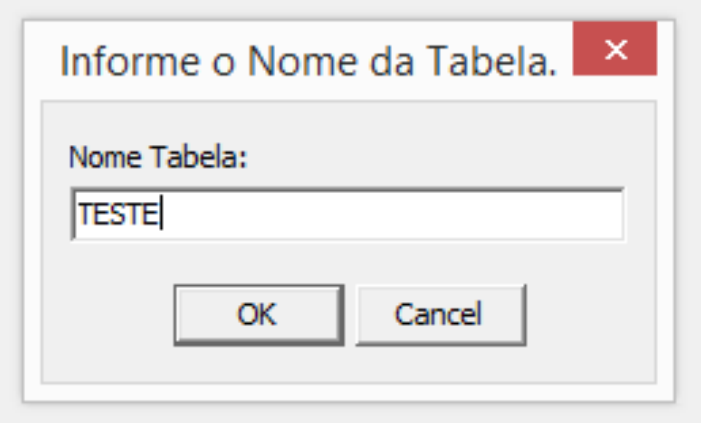

**6.** Após informar o nome da tabela a mesma já estará disponível como demonstra imagem abaixo.

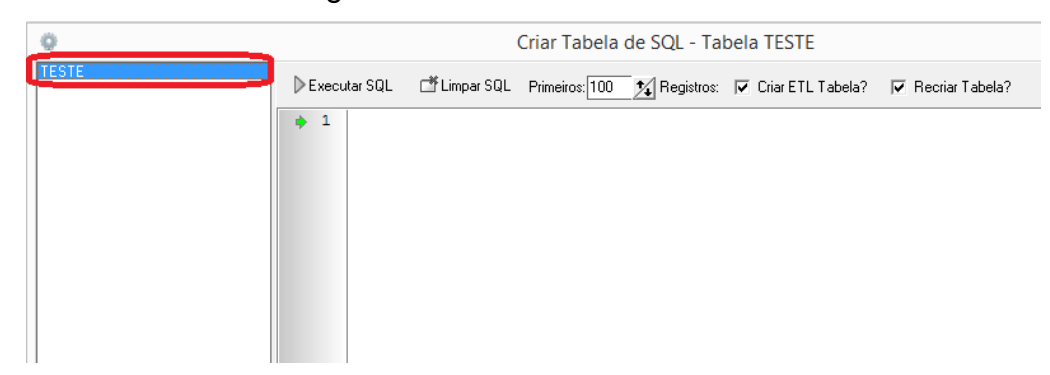

**7.** Após selecionarmos a tabela irá abrir o quadro no lado direito para informarmos a instrução SQL. Como demonstra imagem abaixo:

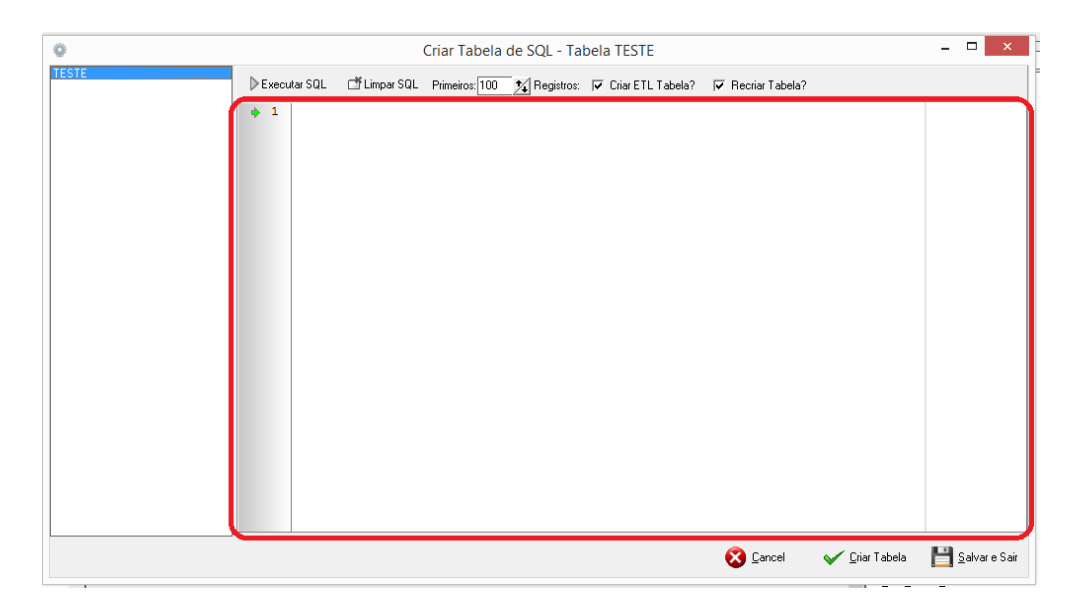

**8.** Abaixo um exemplo de SQL informado para criarmos a estrutura de nossa pré-tabela "TESTE". Após preenchermos a instrução SQL clique sobre o botão "Executar SQL", para ver o resultado dos dados na grid abaixo.

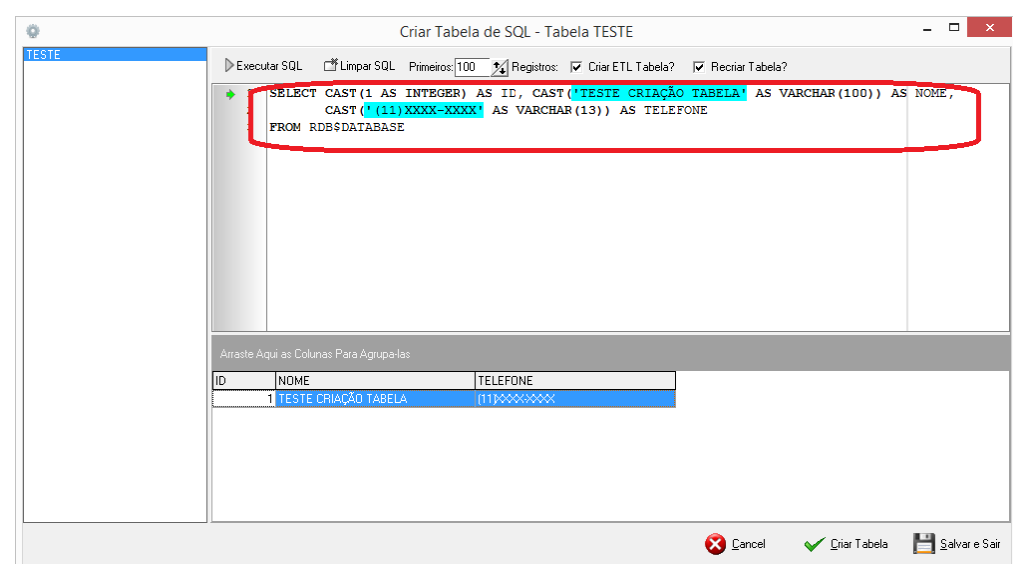

**Criar ETL Tabela?** – Com esta flag marcada o FullCopyConvert irá criar automaticamente o processo de conversão na 4ª etapa do FullCopyConvert Data.

**Recriar Tabela?** – Com esta flag marcada o FullCopyConvert irá recriar a estrutura da tabela caso a mesma já tenho sido criada no banco de dados de destino. Será feito um drop table e depois será feito um create table.

**9.** Caso deseje modificar os tipos de campos antes de efetivar a criação da tabela, você poderá clicar com o botão direito do mouse sobre a pré-tabela criada e selecionar a opção "Configurar campos". Como demonstra imagem abaixo.

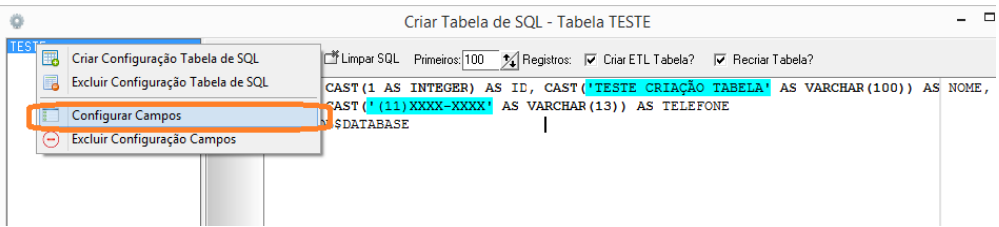

**10.** Após selecionar a opção mencionada acima irá abrir a seguinte tela demonstrando os campos e os tipos de campos da instrução SQL informada.

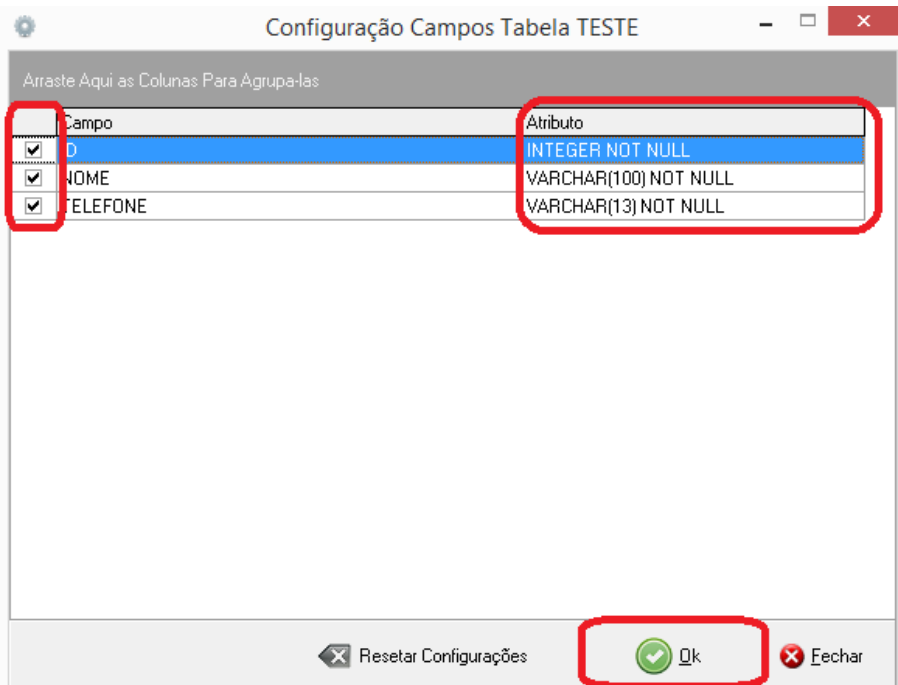

- **11.** Configurando os campos nesta opção o FullCopyConvert irá assumir esta configuração para criar a tabela, caso deseje reverter as configurações para o que fora informado na instrução SQL, clique sobre o botão "Resetar Configurações" e depois clique em Ok.
- **12.** Após realizar as configurações necessárias clique no botão "Criar tabela", para criarmos nossa tabela "TESTE". Após clicar sobre o botão criar tabela irá abrir uma tela demonstrando os logs de criação da tabela. Como demonstra imagem abaixo.

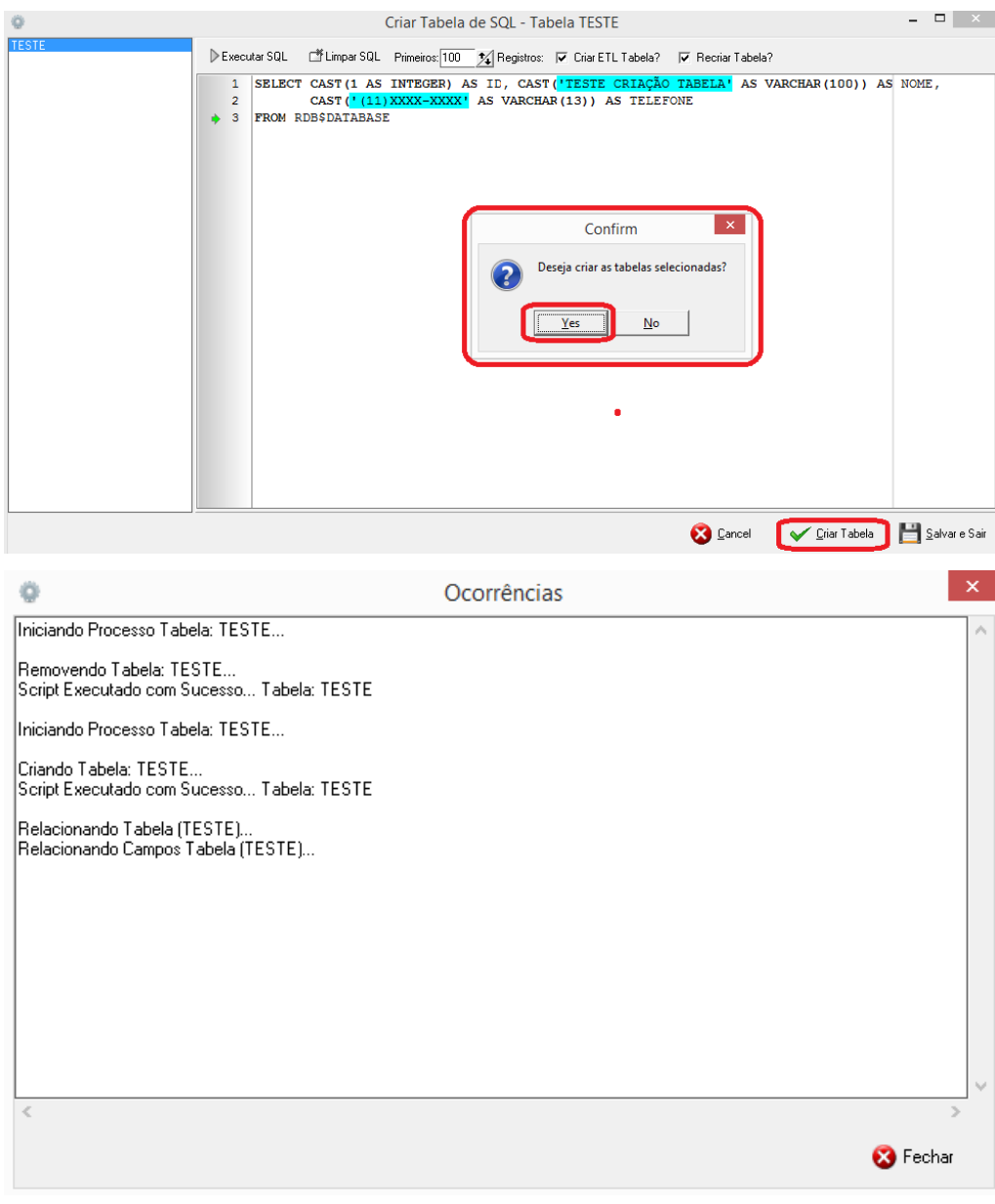

**13.** Clique em "Fechar" e depois clique no botão "Salvar e Sair" para salvar nossas configurações. Feito todo esse processo a nossa tabela "TESTE" já estará criada e o processo de ETL(Extract Transform Load) já estará pronto para importarmos os dados. Como demonstra imagens abaixo.

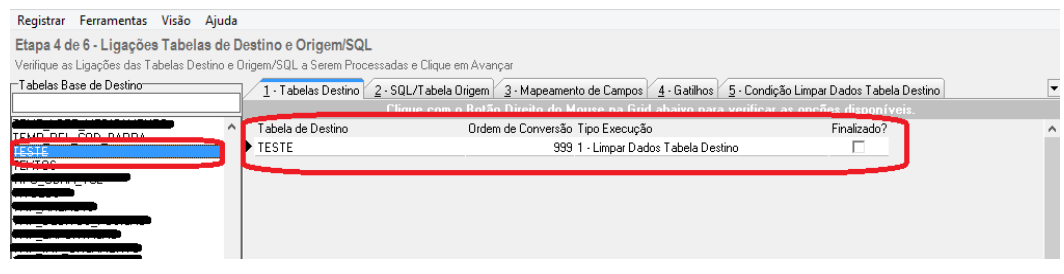

**14.** Agora é só marcarmos nossa tabela como "Finalizado" e irmos para a última etapa do FullCopyConvert e executarmos o processo de conversão.

## *Questões gerais*

*info@fullcopyconvert.com.br*

### *Vendas questões relacionadas*

*registro@fullcopyconvert.com.br*

# *Apoiar Problemas com o uso de nossos programas ou questões simplesmente técnicas?*

*suporte@fullcopyconvert.com.br*